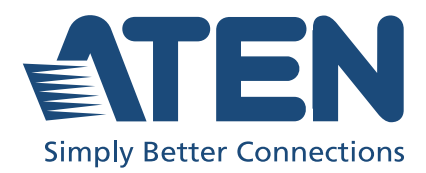

# CM1942

2-Port 4K DisplayPort Dual Display Mini-Matrix Boundelss KVM Switch User Manual

# <span id="page-1-0"></span>Compliance Statements

#### FEDERAL COMMUNICATIONS COMMISSION INTERFERENCE STATEMENT

This equipment has been tested and found to comply with the limits for a Class B digital service, pursuant to Part 15 of the FCC rules. These limits are designed to provide reasonable protection against harmful interference in a residential installation. Any changes or modifications made to this equipment may void the user's authority to operate this equipment. This equipment generates, uses, and can radiate radio frequency energy. If not installed and used in accordance with the instructions, may cause harmful interference to radio communications. However, there is no guarantee that interference will not occur in a particular installation. If this equipment does cause harmful interference to radio or television reception, which can be determined by turning the equipment off and on, the user is encouraged to try to correct the interference by one or more of the following measures:

- Reorient or relocate the receiving antenna.
- Increase the separation between the equipment and receiver.
- Connect the equipment into an outlet on a circuit different from that to which the receiver is connected.
- Consult the dealer or an experienced radio/TV technician for help.

The device complies with Part 15 of the FCC Rules. Operation is subject to the following two conditions: (1) this device may not cause harmful interference, and (2) this device must accept any interference received, including interference that may cause undesired operation.

FCC Caution: Any changes or modifications not expressly approved by the party responsible for compliance could void the user's authority to operate this equipment.

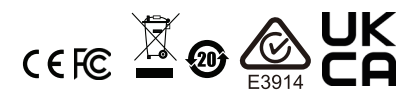

#### KCC Statement

유선 제품용 / B 급 기기 ( 가정용 방송 통신 기기 ) ...<br>이 기기는 가정용 (B 급 ) 전자파적합기기로서 주로 가정에서 사용하는 것을 목적으로 하며, 모든 지역에서 사용할 수 있습니다.

#### Industry Canada Statement

This Class B digital apparatus complies with Canadian ICES-003.

# CAN ICES-003 (B) / NMB-003 (B)

#### HDMI Trademark Statement

The terms HDMI, HDMI High-Definition Multimedia Interface, and the HDMI Logo are trademarks or registered trademarks of HDMI Licensing Administrator, Inc.

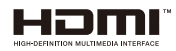

#### RoHS

This product is RoHS compliant.

# <span id="page-3-0"></span>User Information

## <span id="page-3-1"></span>Online Registration

Be sure to register your product at our online support center:

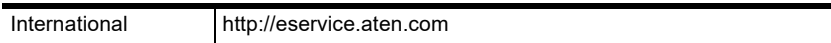

### <span id="page-3-4"></span><span id="page-3-2"></span>Telephone Support

For telephone support, call this number:

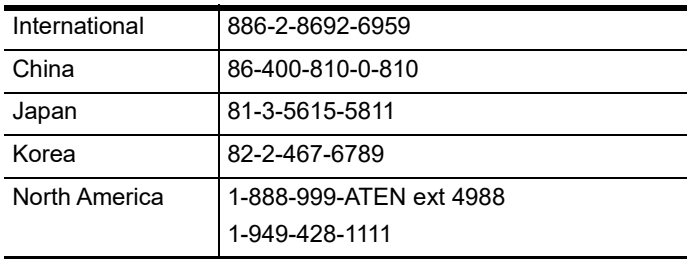

### <span id="page-3-3"></span>User Notice

All information, documentation, and specifications contained in this manual are subject to change without prior notification by the manufacturer. The manufacturer makes no representations or warranties, either expressed or implied, with respect to the contents hereof and specifically disclaims any warranties as to merchantability or fitness for any particular purpose. Any of the manufacturer's software described in this manual is sold or licensed *as is*. Should the programs prove defective following their purchase, the buyer (and not the manufacturer, its distributor, or its dealer), assumes the entire cost of all necessary servicing, repair and any incidental or consequential damages resulting from any defect in the software.

The manufacturer of this system is not responsible for any radio and/or TV interference caused by unauthorized modifications to this device. It is the responsibility of the user to correct such interference.

The manufacturer is not responsible for any damage incurred in the operation of this system if the correct operational voltage setting was not selected prior to operation. PLEASE VERIFY THAT THE VOLTAGE SETTING IS CORRECT BEFORE USE.

# <span id="page-4-0"></span>Product Information

For information about all ATEN products and how they can help you connect without limits, visit ATEN on the Web or contact an ATEN Authorized Reseller. Visit ATEN on the Web for a list of locations and telephone numbers:

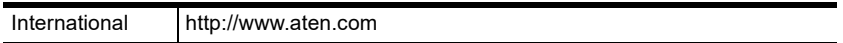

# <span id="page-5-0"></span>Package Contents

Check to make sure that all the components are in working order. If you encounter any problem, please contact your dealer.

- 1 CM1942 2-Port 4K DisplayPort Dual Display Mini-Matrix Boundless KVM Switch
- 4 DisplayPort cables
- 2 microphone cables
- 2 speaker cables
- 2 USB 3.0 Type-A to Type-B cables
- 1 remote port selector
- 1 power adapter
- $\bullet$  1 user instructions

Note: 4K video resolution needs the high quality DisplayPort Cable.

# <span id="page-6-0"></span>**Contents**

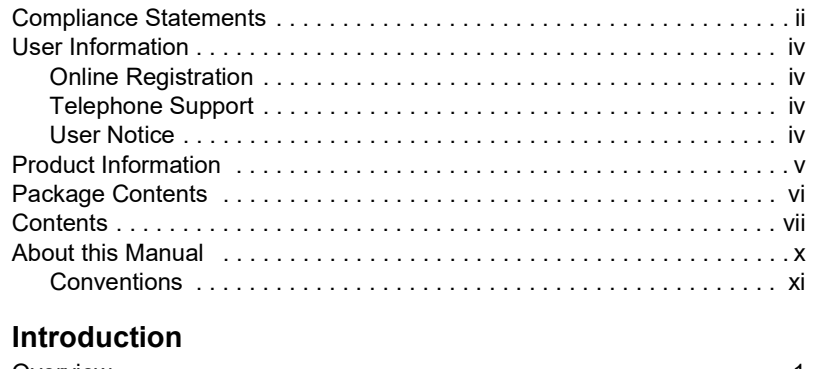

## $1<sub>1</sub>$

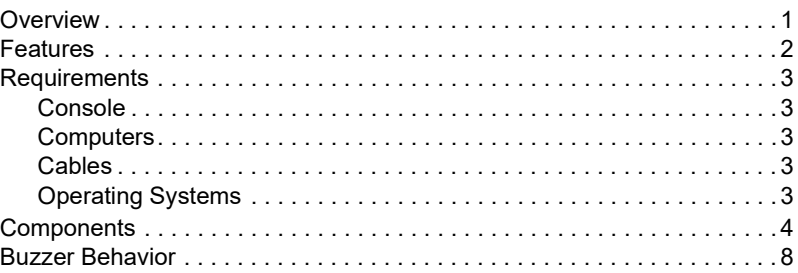

## [2. Hardware Setup](#page-20-1)

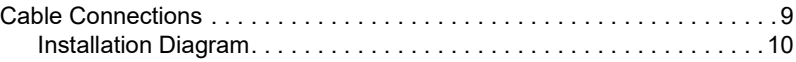

# [3. Basic Operation](#page-22-1)

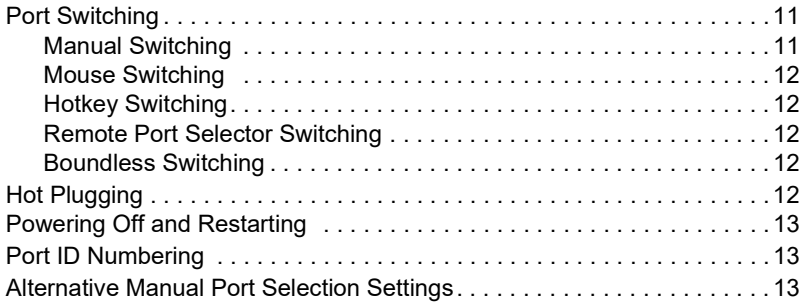

# [4. Hotkey Operation](#page-26-1)

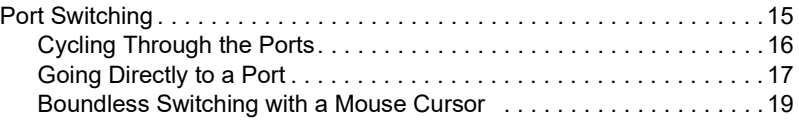

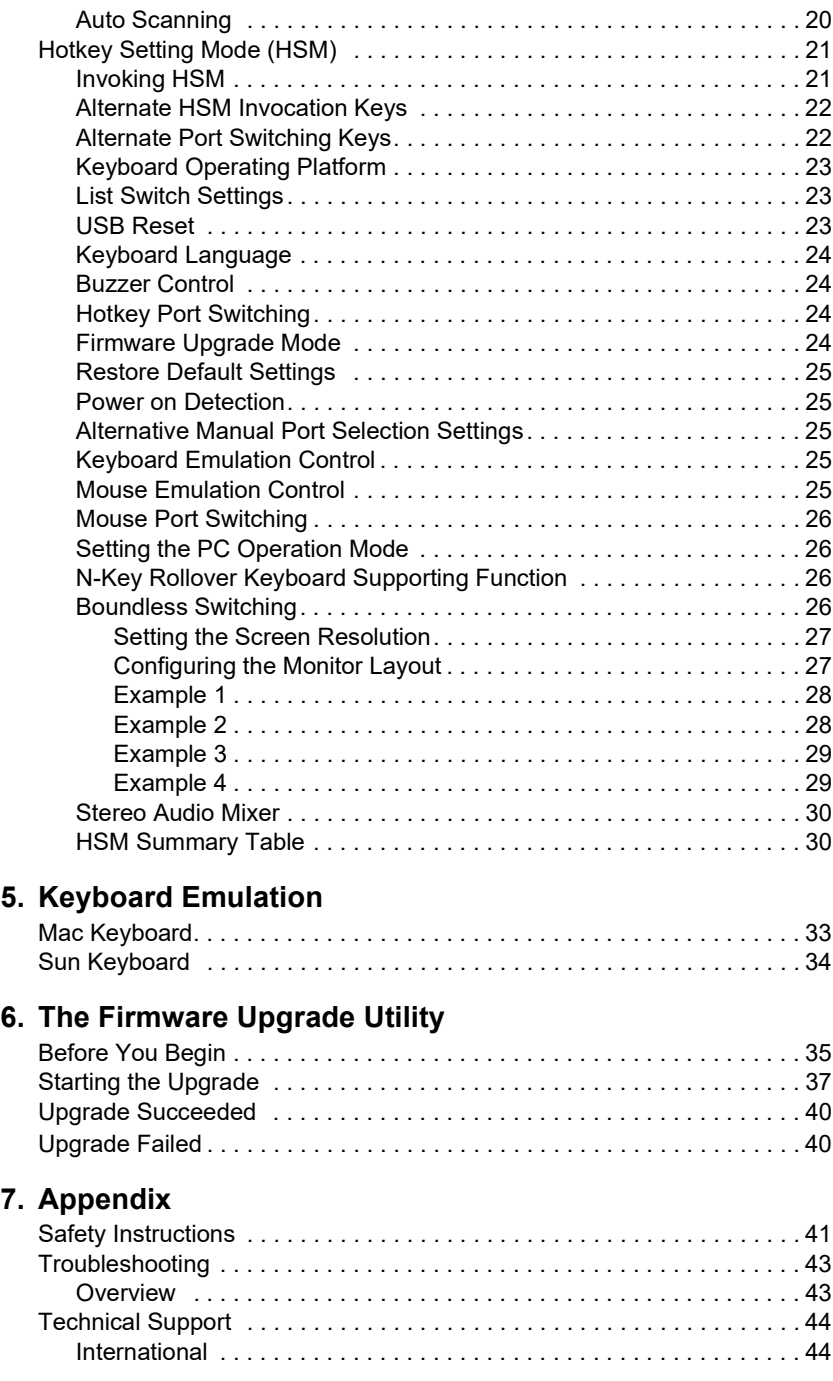

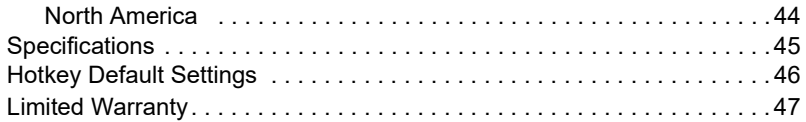

# <span id="page-9-0"></span>About this Manual

This User Manual is provided to help you get the most from your CM1942 unit. It covers all aspects of installation, configuration and operation. An overview of the information found in the manual is provided below.

**[Chapter 1, Introduction](#page-12-3),** introduces you to the CM1942. Its purpose, features and benefits are presented, and its front, side, and back panel components are described.

[Chapter 2, Hardware Setup](#page-20-3), describes how to set up your installation. The necessary steps are provided.

**[Chapter 3, Basic Operation,](#page-22-4) explains the fundamental concepts involved** in operating the CM1942.

**[Chapter 4, Hotkey Operation](#page-26-3), details all of the concepts and procedures** involved in the Hotkey operation of your CM1942 installation.

[Chapter 5, Keyboard Emulation](#page-44-3), provides tables that list the PC to Mac and PC to Sun keyboard emulation mappings.

**Chapter 6. The Firmware Upgrade Utility, explains how to use the** CM1942's firmware with the latest available versions.

[Appendix](#page-52-2), which provides specifications and other technical information regarding the CM1942.

#### Note:

- Read this manual thoroughly and follow the installation and operation procedures carefully to prevent any damage to the unit or any connected devices.
- The product may be updated, with features and functions added, improved or removed since the release of this manual. For an up-to-date user manual, visit http://www.aten.com/global/en/

## <span id="page-10-0"></span>**Conventions**

This manual uses the following conventions:

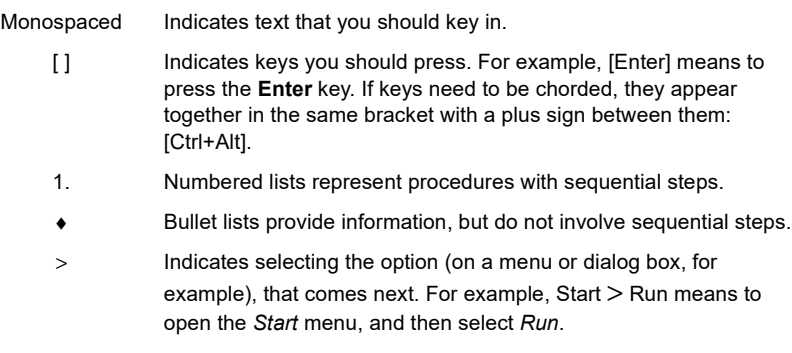

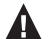

Indicates critical information.

This Page Intentionally Left Blank

# <span id="page-12-3"></span>Chapter 1 Introduction

# <span id="page-12-2"></span><span id="page-12-1"></span><span id="page-12-0"></span>**Overview**

The CM1942 2-Port 4K DisplayPort Dual Display Mini-Matrix Boundless KVM Switch, combining a 2-port DisplayPort switch and a 2-port USB 3.1 Gen 1 hub,is designed to provide instant access to two DisplayPort computers via a single USB / HDMI console. The CM1942 features two PC Operation Modes to facilitate KVM switching in a 2x2 PC / monitor matrix. In Single PC Mode, content of the PC with the current KVM focus can be displayed over both monitors; Dual PC Mode, on the other hand, allows content of both PCs to be displayed separately on two monitors regardless of the KVM focus.

Advanced video support provides a better-defined HDMI connection with vivid video resolutions up to 4K DCI (4096 x 2160  $\omega$  60 Hz). With the CM1942, users can quickly and effortlessly switch between two computers by using convenient pushbuttons, hotkeys, mouse wheel, mouse cursor, and remote port selector. Featuring Boundless Switching, the CM1942 allows users to simply move the mouse cursor across windows to switch to other video [sources. This makes it easier to instantly access and control a target computer.](https://www.aten.com/global/en/product-landing-page/boundless-switching/?utm_medium=internal_link)  With the built-in 2-port USB 3.1 Gen 1 hub, access to connected peripherals is easy between two computers while peripheral is independent of the KVM focus. In addition, the CM1942 allows data transfer rates up to 5 Gbps for maximum multimedia operation efficiency, making desktop multitasking effortless and more productive.

Engineered to meet the ever-increasing demand for dual display, ultra-fast data transmission rates, and lossless 4K video resolution, the CM1942 is specifically designed for applications in which multitasking is vital such as graphic design, financial trading, and video post production.

# <span id="page-13-0"></span>Features

- One dual-view USB / HDMI console controls two DisplayPort computers and two USB 3.1 Gen 1 peripherals
- Two PC Operation Modes
	- Single PC Mode allows content of the PC with current KVM focus to be displayed over both monitors
	- Dual PC Mode allows content of two PCs to be displayed separately on two monitors regardless of the KVM focus
- Supports superior video quality resolutions up to 4K DCI (4096 x 2160) @ 60Hz)
- Computer selection via pushbuttons, hotkeys, mouse wheel<sup>1</sup>, mouse cursor, and remote port selector
- Boundless Switching allows the mouse cursor to move across screen borders for quick switching between video sources
- Video DynaSync™ exclusive ATEN technology eliminates boot-up display problems and optimizes resolutions when switching between ports
- Audio Mixer Mode mixes up to two audio sources as one audio output
- $\bullet$  DisplayPort 1.2<sup>2</sup>, HDMI, and HDCP compliant
- Built-in 2-port USB 3.1 Gen 1 hub with SuperSpeed 5 Gbps data transfer rates
- Power on detection
- Console mouse port emulation / bypass feature supports most mouse drivers and multifunction mice
- Console keyboard emulation / bypass feature supports most multimedia keyboards
- Multilingual keyboard mapping supports English, Japanese, French, and German keyboards

Note: 1. Mouse port switching is only supported under mouse emulation mode with a USB 3-button mouse wheel.

2. For DisplayPort compliant display device, make sure to configure the device setting to be compatible with DisplayPort 1.2 to avoid compatibility issue.

# <span id="page-14-0"></span>**Requirements**

### <span id="page-14-1"></span>Console

- Two HDMI monitors capable of the highest possible resolution
- A USB mouse
- A USB keyboard
- Microphone and speakers

# <span id="page-14-2"></span>Computers

The following equipment must be available on each computer:

- Two DisplayPort ports
- A USB Type-A port
- Audio ports

## <span id="page-14-3"></span>Cables

To guarantee video quality, we recommend using only ATEN DisplayPort KVM cables which are certified by the VESA Compliance Program.

#### Note:

- The quality of the display is affected by the quality of the cables.We recommend the total length from the source to the monitor to not exceed 3.3 meters (1.5 meters between the PC and the KVM switch. 1.8 meters between the KVM switch and the monitor). If you need additional cables, please contact your dealer to purchase ATEN approved cables.
- If you are using DisplayPort cables that are only DP 1.1 compliant, make sure the DisplayPort EO setting of the monitor is set to auto or DP 1.1.

## <span id="page-14-4"></span>Operating Systems

- Windows
- Mac
- Linux

# <span id="page-15-1"></span><span id="page-15-0"></span>**Components**

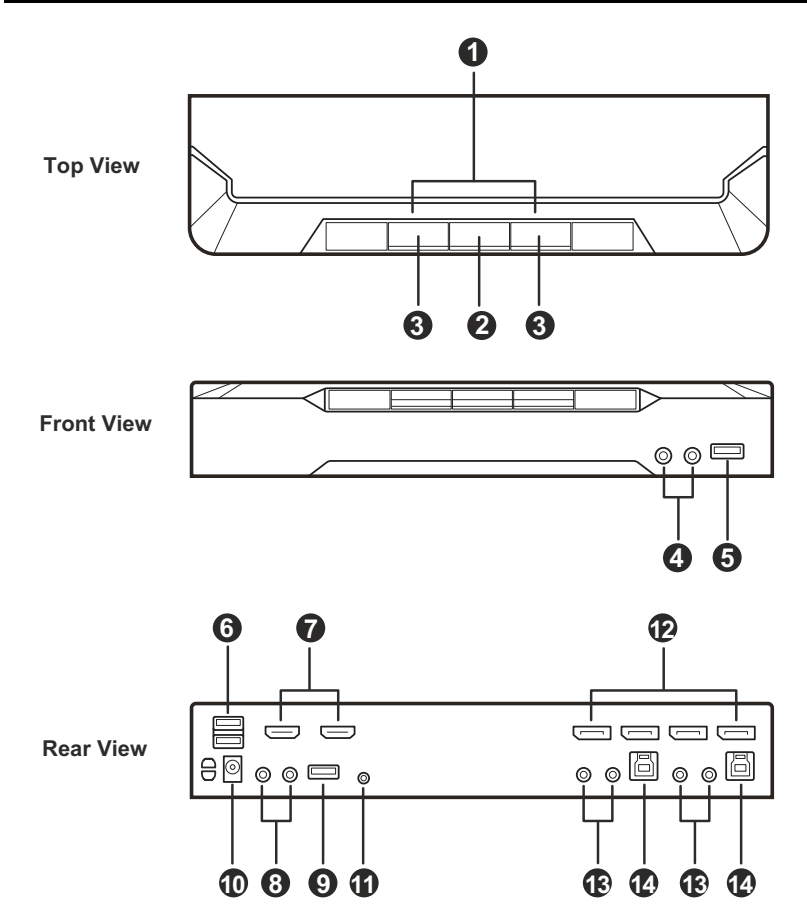

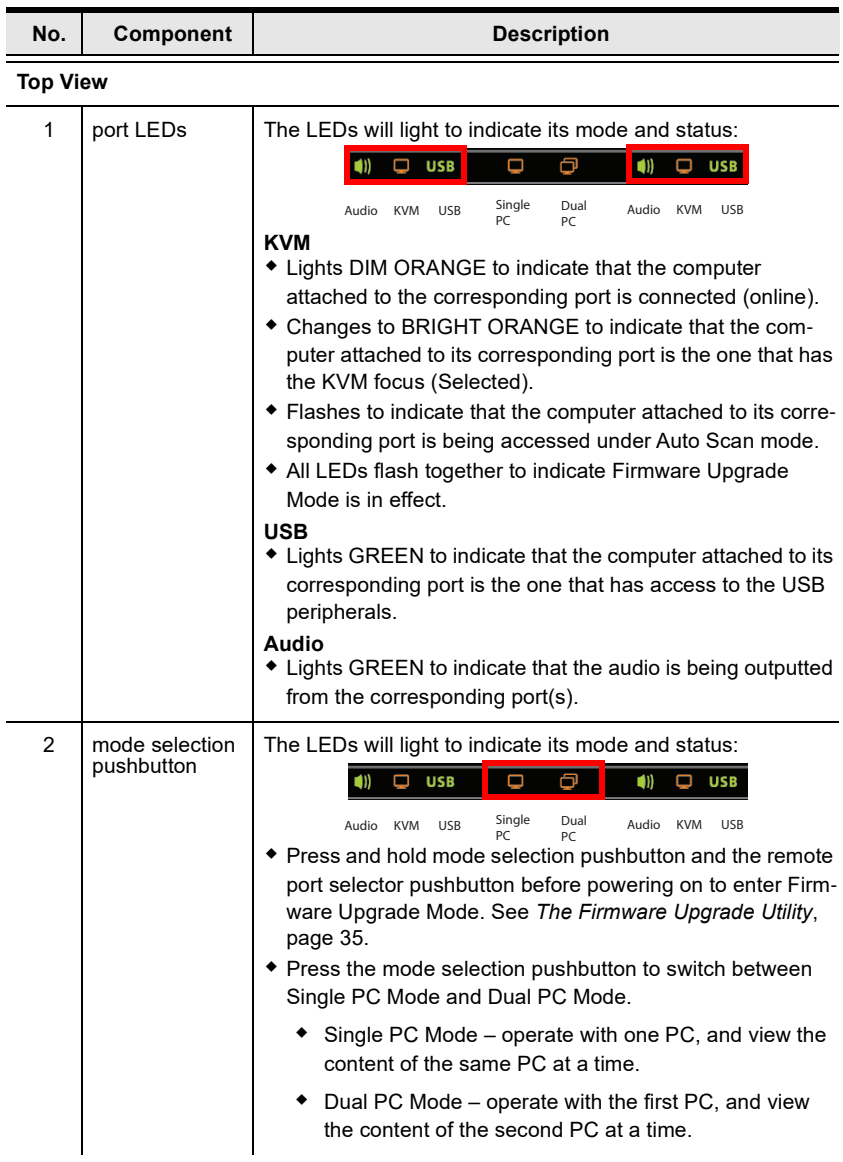

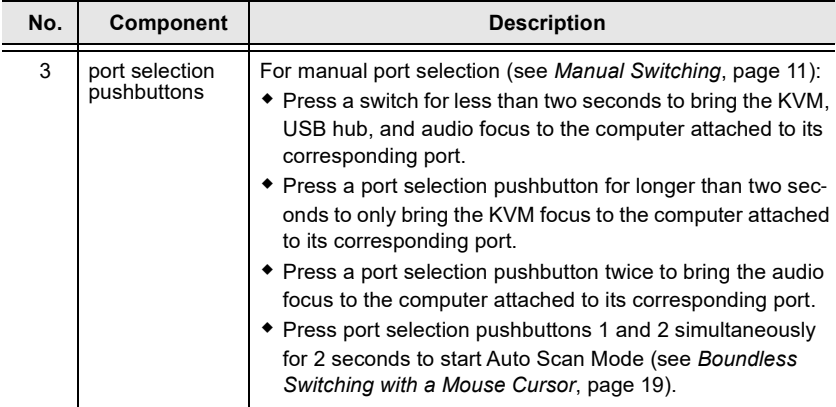

#### Front View

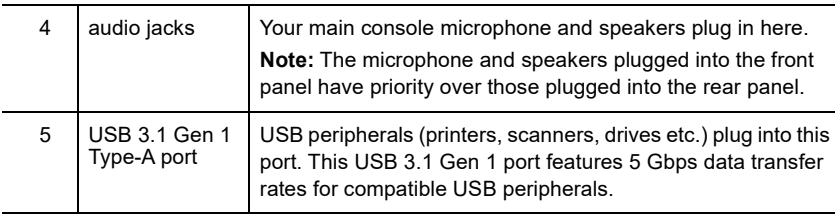

#### Rear View (Console Ports Section)

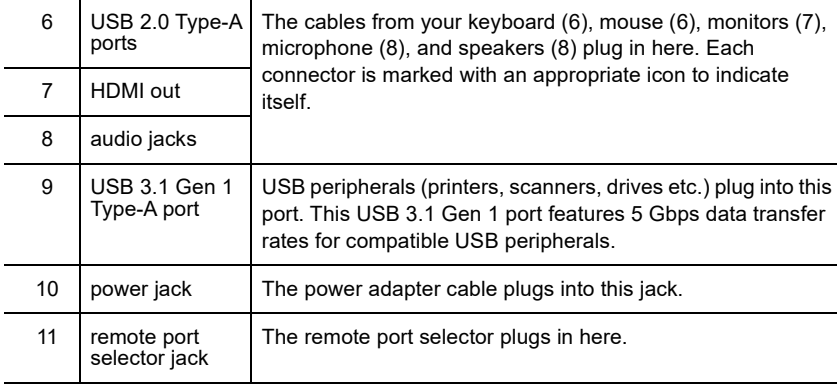

#### Rear View (KVM Ports Section)

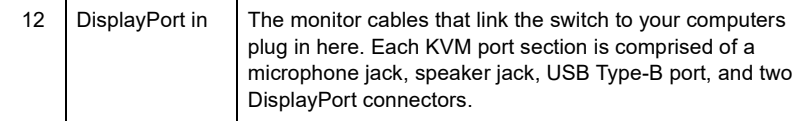

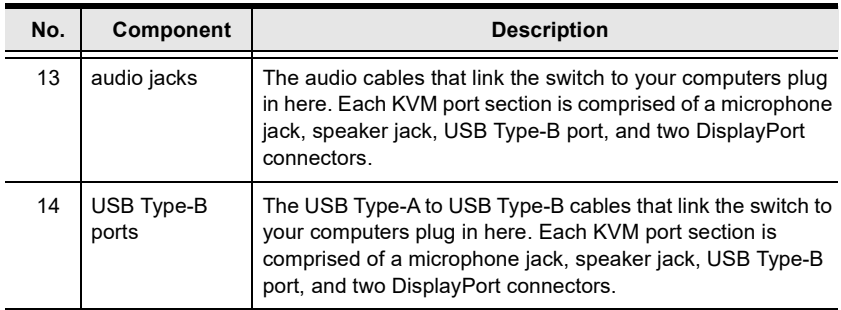

# <span id="page-19-0"></span>Buzzer Behavior

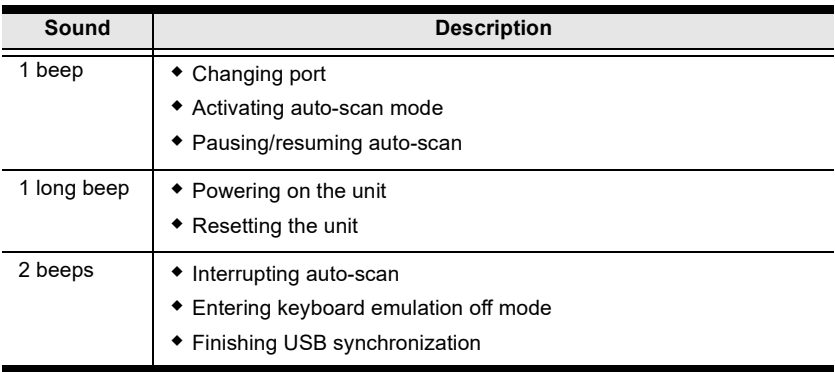

Refer to *[Buzzer Control](#page-35-4)* on page 24 if you wish to turn the buzzer on or off.

# <span id="page-20-3"></span>Chapter 2 Hardware Setup

<span id="page-20-1"></span><span id="page-20-0"></span>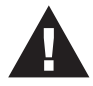

- <span id="page-20-4"></span>1. Important safety information regarding the placement of this device is provided on [page 41](#page-52-3). Please review it before proceeding.
- 2. To prevent damage to your installation from power surges or static electricity. It is important that all connected devices are properly grounded.
- 3. Make sure that power to all the devices you will be installing has been turned off. You must unplug the power cords of any computers that have the Keyboard Power On function.
- 4. Please operate the device with caution when under high environmental temperatures, as the surface of the device may become overheated under such conditions. For instance, the surface temperature of the device may reach 70  $\degree$ C (158  $\degree$ F) or higher when the environmental temperature reaches close 50 °C  $(122 \text{ °F}).$

# <span id="page-20-2"></span>Cable Connections

To set up your installation, refer to the installation diagram on the following page (the numbers in the diagram on page 10 correspond to the steps below), and do the following:

- 1. Connect your USB keyboard and USB mouse to the unit's USB 2.0 Type-A ports.
- 2. Connect up to two HDMI-enabled displays to the unit's HDMI output ports.
- 3. Connect your primary microphone and speakers to the unit's audio jacks located on the front panel. Optionally, connect your secondary microphone and speakers to the unit's audio jacks located on the rear panel.

Note: The microphone and speakers connected into the front panel have priority over those connected into these jacks.

4. Using the provided cables, connect the audio, video, and USB ports of up to 2 PCs to the KVM ports section on the KVM switch.

Note: Verify that all the connectors are in the same KVM ports section (all in CPU1, all in CPU2, etc.).

- 5. (Optional) Connect your USB peripherals to the unit's USB 3.1 Gen 1 Type-A ports.
- 6. (Optional) To use the remote port selector, connect its cable to the unit's remote port selector jack.
- 7. Plug the power adapter to the unit's power jack. Now the CM1942 is turned on.
- 8. Power on the computers, displays, and the other connected devices.

### <span id="page-21-0"></span>Installation Diagram

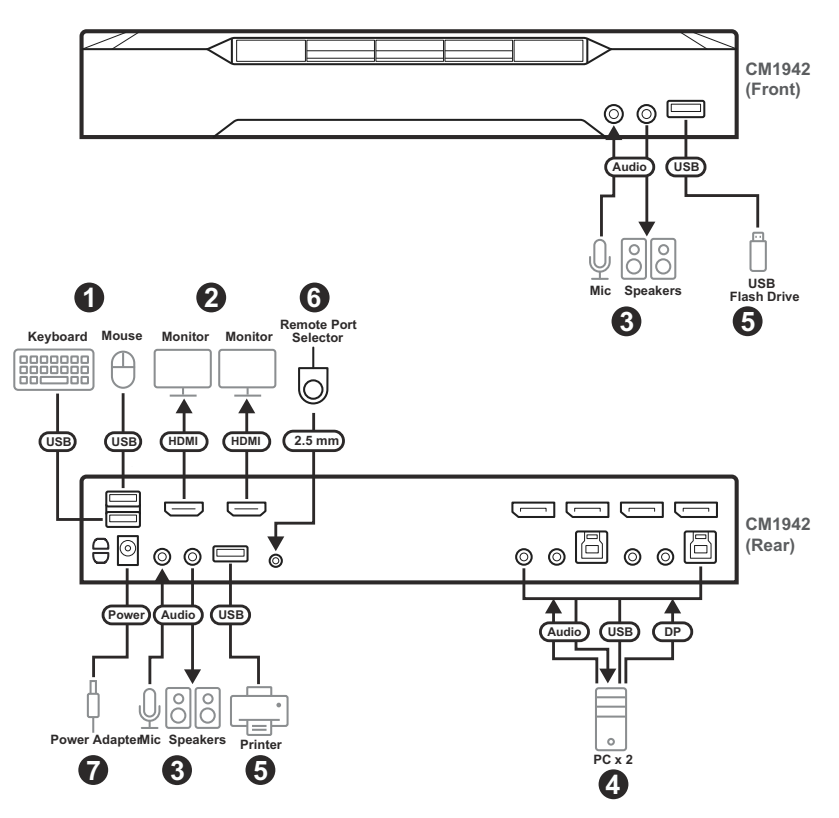

# <span id="page-22-4"></span>Chapter 3 Basic Operation

# <span id="page-22-2"></span><span id="page-22-1"></span><span id="page-22-0"></span>Port Switching

There are five convenient methods to switch between the computers: Manual – by pressing the port selection pushbuttons on the front panel, Mouse – by clicking the scroll wheel of the mouse, Hotkey – by entering combinations on the keyboard, Remote Port Selector – by pressing the remote port selector button, and Boundless Switching – by moving the mouse cursor across display borders.

## <span id="page-22-5"></span><span id="page-22-3"></span>Manual Switching

For manual port selection:

- Press and release a port selection pushbutton to bring the KVM focus, plus the USB and Audio focus, to the computer attached to its corresponding port.
- Press and hold a port selection pushbutton for more than 2 seconds to bring the KVM focus to the computer attached to its corresponding port. The USB and Audio focus does not change – they stay with the port that they are already on.
- Press a port selection pushbutton twice to bring the audio focus to the computer attached to its corresponding port.
- Press and hold port selection pushbuttons 1 and 2 for more than 2 seconds to start Auto Scan Mode ([see page 19 for details](#page-30-1)).
- Press and release either port selection pushbutton to stop Auto Scan Mode. The KVM focus goes to the computer attached to the corresponding port of the switch you pressed.

#### <span id="page-23-0"></span>Mouse Switching

For mouse port selection: Double-click the scroll wheel of your USB mouse to cycle through the ports.

#### Note:

- Mouse switching is only supported by USB 3-key scroll wheel mice.
- Mouse switching is disabled by default. See [Hotkey Setting Mode \(HSM\)](#page-32-2), [page 21](#page-32-2), to enable mouse switching.
- Mouse switching is only supported when Mouse Emulation is enabled.

#### <span id="page-23-1"></span>Hotkey Switching

For Hotkey port selection: All port switches from the keyboard begin by pressing the Scroll Lock key twice. Regarding details of the Hotkey parameters, see *[Hotkey Operation](#page-26-3)*, page 15.

#### <span id="page-23-2"></span>Remote Port Selector Switching

For Remote Port Selection: Press the remote port selector button to cycle through the ports. Make sure the remote port selector is plugged into the Remote Port Selector Jack.

### <span id="page-23-3"></span>Boundless Switching

Boundless Switching is for port selection by moving the cursor across the display borders – when the cursor appears on the next screen, the KM focus switches. Before using Boundless Switching, you must turn off mouse acceleration in the operating system and configure:

- The screen size of all connected displays via hotkey, for more information, see Screen Size, page 18.
- The monitor layout via hotkey, for more information see *Monitor Layout*, page 25.

# <span id="page-23-4"></span>Hot Plugging

The CM1942 supports USB hot plugging – components can be removed and added back into the installation by unplugging their cables from the USB hub ports without the need to shut the unit down.

# <span id="page-24-0"></span>Powering Off and Restarting

If it becomes necessary to power off the CM1942 unit, before starting it back up, you must do the following:

- 1. Shut down all the computers that are attached to the switch.
- 2. Unplug the switch's power adapter cable.
- 3. Wait 10 seconds, then plug the switch's power adapter cable back in.
- 4. Once the switch is powered up, power on the computers.

# <span id="page-24-3"></span><span id="page-24-1"></span>Port ID Numbering

Each KVM port section on the CM1942 switch is assigned a port number (1 to 2). The port numbers are marked (CPU 1 and CPU 2) on the rear panel of the switch (see [page 4](#page-15-1) for details).

The Port ID of a computer is derived from the KVM port number it is connected to. For example, a computer connected to KVM port 2 has a Port ID of 2.

The Port ID is used to specify which computer gets the KVM, USB peripheral, and audio focus with the Hotkey port selection method ([see page 17 for](#page-28-1)  [details\)](#page-28-1).

# <span id="page-24-4"></span><span id="page-24-2"></span>Alternative Manual Port Selection Settings

When Hotkey Setting Mode has been activated, pressing [S] will invoke the alternative front panel pushbutton manual port selection functions, as explained below:

- Press a port selection pushbutton once to bring only the KVM focus to the computer attached to its corresponding port.
- Press and hold a port selection pushbutton for more than 2 seconds to bring the KVM, audio and USB focus to the computer attached to its corresponding port.
- Press a port selection pushbutton twice to bring the audio focus to the computer attached to its corresponding port.
- Press and hold port selection pushbuttons 1 and 2 for more than 2 seconds to start Auto Scan Mode, see [page 19](#page-30-1) for details.

This Page Intentionally Left Blank

# <span id="page-26-3"></span>Chapter 4 Hotkey Operation

<span id="page-26-1"></span><span id="page-26-0"></span>The CM1942 provides an extensive, easy-to-use, Hotkey function that makes it convenient to control and configure your KVM installation from the keyboard. Hotkeys provide asynchronous (independent) switching of the KVM, USB hub and audio focus. If you wish, you can give one computer the KVM console focus, another the USB hub focus and the other two the audio focus.

# <span id="page-26-2"></span>Port Switching

All port switches begin with tapping the [Scroll Lock] key twice. The tables below describe the actions that each combination performs.

Note: If using the [Scroll Lock] key conflicts with other programs running on the computer, the [Ctrl] key can be used, instead. See [Alternate Port](#page-33-1)  [Switching Keys](#page-33-1), page 22, for details.

# <span id="page-27-0"></span>Cycling Through the Ports

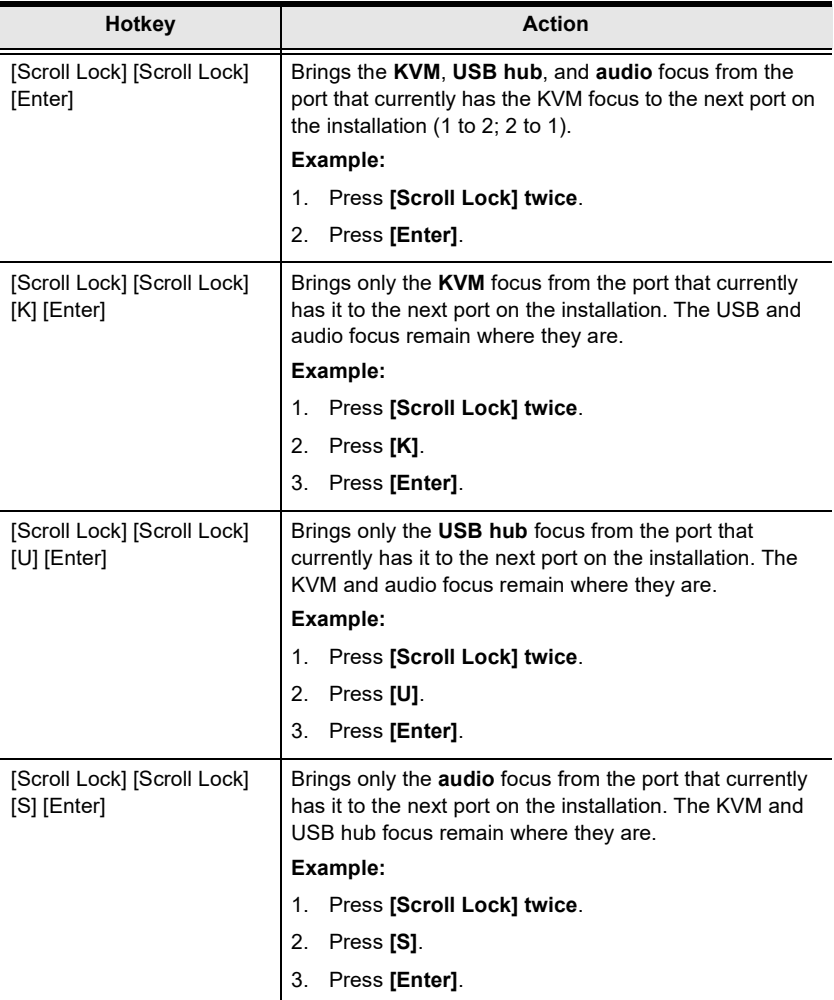

# <span id="page-28-1"></span><span id="page-28-0"></span>Going Directly to a Port

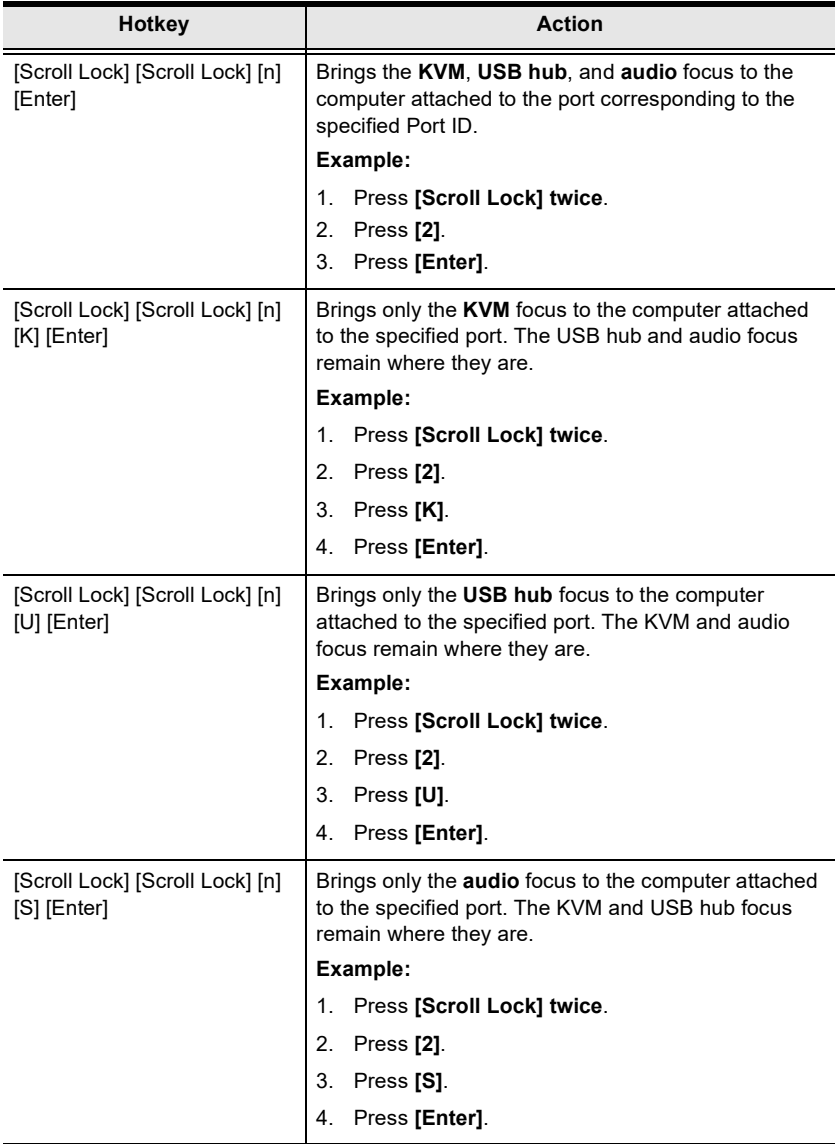

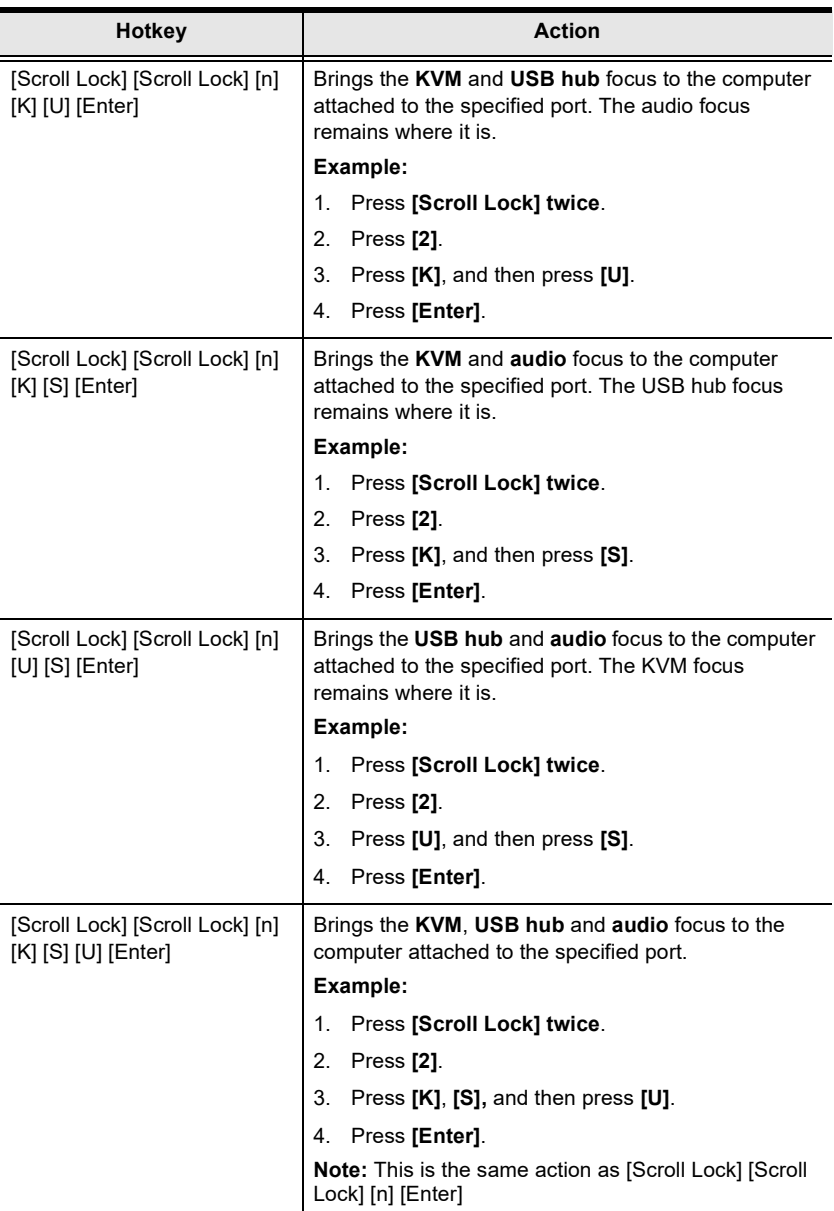

Note: The **n** stands for the computer's [Port](#page-24-3) ID number (1, 2, or 3). See *Port* [ID Numbering](#page-24-3), page 13 for details. Replace the **n** with the appropriate Port ID when entering Hotkey combinations.

### <span id="page-30-1"></span><span id="page-30-0"></span>Boundless Switching with a Mouse Cursor

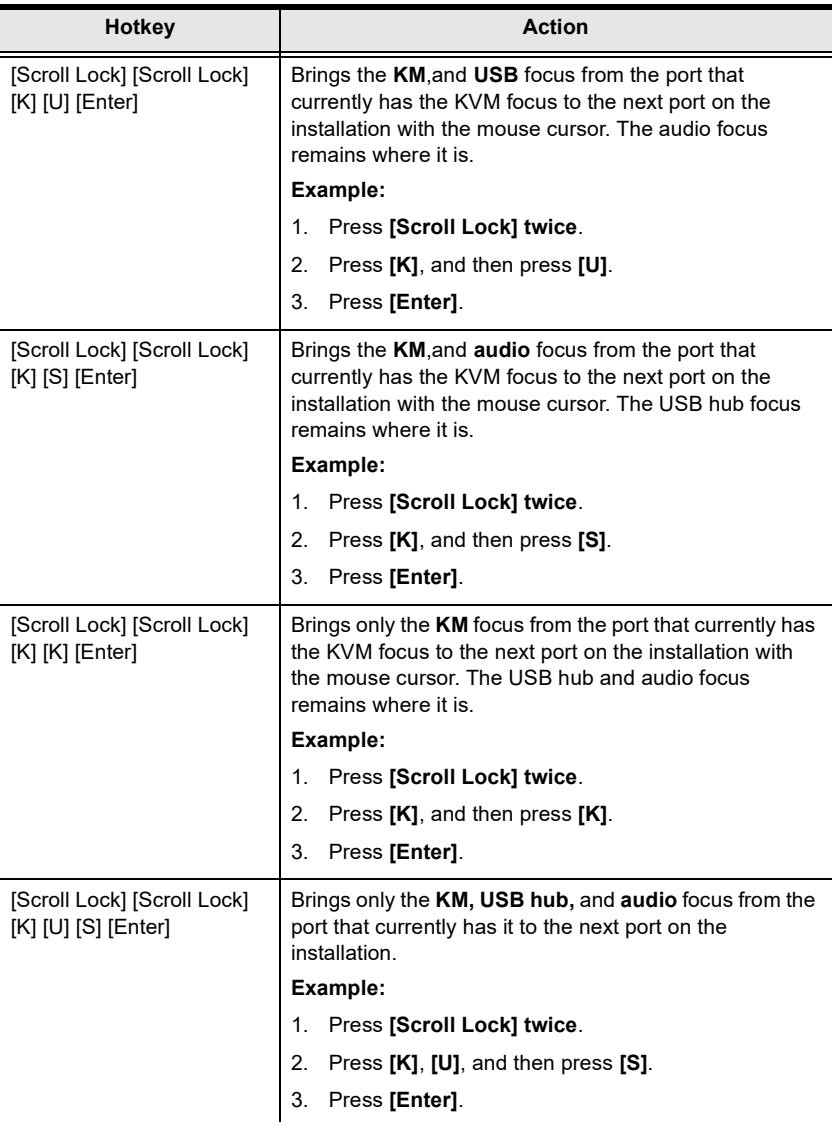

Note: For these hotkeys to work, the boundless switching and dual PC mode must be enabled. See [Boundless Switching](#page-37-3), page 26, and [Setting the PC](#page-37-1)  [Operation Mode](#page-37-1), page 26.

## <span id="page-31-0"></span>Auto Scanning

The CM1942's Auto Scan feature automatically cycles the KVM focus through the computer ports at regular intervals. This allows you to monitor the computer activity without having to take the trouble of switching from port to port manually. See the table below for details.

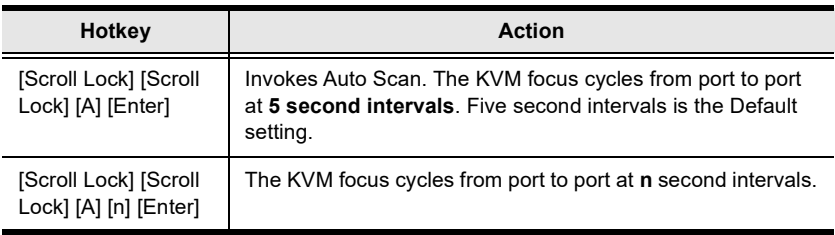

#### Note:

- The **n** stands for the number of seconds that the CM1942 should dwell on a port before moving on to the next. Replace the n with a number between 1 and 99 when entering this Hotkey combination.
- While Auto Scan Mode is in effect, ordinary keyboard and mouse functions are suspended – only Auto Scan Mode compliant keystrokes and mouse clicks can be input. You must exit Auto Scan Mode in order to regain normal control of the console.
- Although the video focus switches from port to port, the audio and USB focus do not switch. They stay at the port they were on when Auto Scanning started
- To exit Auto Scan Mode, press the [Esc] key, or the [Spacebar].

# <span id="page-32-2"></span><span id="page-32-0"></span>Hotkey Setting Mode (HSM)

Hotkey Setting Mode (HSM) is used to set up your CM1942 switch configuration. All operations begin with invoking Hotkey Setting Mode.

### <span id="page-32-1"></span>Invoking HSM

To invoke HSM do the following:

- 1. Press and hold down [Num Lock].
- 2. Press and release [-].
- 3. Release [Num Lock].

Note: There is an alternate key combination to invoke HSM. See below for details.

When HSM is active, the Caps Lock, and Scroll Lock LEDs flash in succession to indicate that HSM is in effect. They stop flashing and revert to normal status when you exit HSM.

Ordinary keyboard and mouse functions are suspended – only Hotkey compliant keystrokes and mouse clicks (described in the sections that follow), can be input.

At the conclusion of some Hotkey operations, you automatically exit Hotkey mode. With some operations, you must exit manually. To exit HSM manually, press the [Esc] key, or the [Spacebar].

### <span id="page-33-0"></span>Alternate HSM Invocation Keys

An alternate set of HSM invocation keys is provided in case the default set conflicts with programs running on the computers.

To switch to the alternate HSM invocation set, do the following:

- 1. Invoke HSM (see [page 21](#page-32-1)).
- 2. Press and release [H].

The HSM invocation keys become the [Ctrl] key (instead of [Num Lock]) and the [F12] key (instead of [-]).

Note: This procedure is a toggle between the two methods. To revert back to the original HSM invocation keys, invoke HSM, then press and release the [H] key again.

## <span id="page-33-1"></span>Alternate Port Switching Keys

An alternate way of activating port switching is by pressing the [Ctrl] key twice. To use the alternate port switching hotkeys, do the following:

- 1. Invoke HSM (see [page 21](#page-32-1)).
- 2. Press and release [T].

Note: This procedure is a toggle between the two methods. To revert back to the original [Scroll Lock] [Scroll Lock] method, go through the steps above.

## <span id="page-34-0"></span>Keyboard Operating Platform

The CM1942's default port configuration is for a PC compatible keyboard operating platform. If your console uses a PC compatible keyboard and you have a Mac or Sun attached to a port, for example, you can change the port's keyboard operating platform configuration so that the PC compatible keyboard emulates the Mac or Sun keyboard. The procedure is as follows:

- 1. Bring the KVM focus to the port you want to set.
- 2. Invoke HSM (see [page 21](#page-32-1)).
- 3. Press and release the appropriate Function key (see table below). After completing this procedure, you automatically exit HSM.

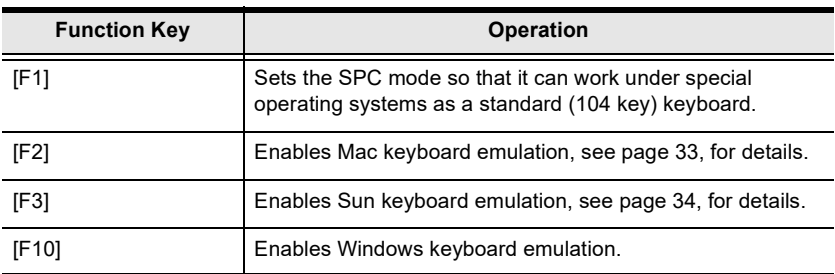

## <span id="page-34-1"></span>List Switch Settings

To see a listing of the current switch settings, do the following:

- 1. Open a text editor or word processor and place the cursor in the page window.
- 2. Invoke HSM (see [page 21](#page-32-1)).
- 3. Press and release [F4] to display the settings.

### <span id="page-34-2"></span>USB Reset

If the USB loses focus and needs to be reset, do the following:

- 1. Invoke HSM (see [page 21](#page-32-1)).
- 2. Press and release [F5].

### <span id="page-35-0"></span>Keyboard Language

To change the keyboard language, do the following:

- 1. Invoke HSM (see [page 21](#page-32-1)).
- 2. Press and release [F6] [nn] [Enter].

Note: nn is a two-digit number that represents the keyboard language code (US English: 33; French: 08; Japanese: 15; German: 09).

### <span id="page-35-4"></span><span id="page-35-1"></span>Buzzer Control

The buzzer can be turned on or off. To turn the buzzer on/off, do the following:

- 1. Invoke HSM (see [page 21](#page-32-1)).
- 2. Press and release [B].

#### <span id="page-35-2"></span>Hotkey Port Switching

To enable / disable hotkey port switching, do the following:

- 1. Invoke HSM (see [page 21](#page-32-1)).
- 2. Press [X] [Enter].

When disabled, port switching hotkeys [Scroll Lock] [Scroll Lock] (and the alternative [Ctrl] [Ctrl]) will not work.

### <span id="page-35-5"></span><span id="page-35-3"></span>Firmware Upgrade Mode

To enter Firmware Upgrade Mode, do the following:

- 1. Invoke HSM (see [page 21](#page-32-1)).
- 2. Key in: upgrade
- 3. Press [Enter].

The front panel LEDs flash to indicate Firmware Upgrade Mode is in effect.

Note: To exit Firmware Upgrade Mode, you must power off the switch.

### <span id="page-36-0"></span>Restore Default Settings

To reset the CM1942 to its default Hotkey settings, do the following:

- 1. Invoke HSM (see [page 21](#page-32-1)).
- 2. Press [R] [Enter].

All Hotkey settings return to the factory default settings.

### <span id="page-36-1"></span>Power on Detection

With Power on Detection, if the focus computer is powered off, the switch will automatically switch to the next powered-on computer. Power on Detection can be enabled or disabled. The default setting is enabled. To enable/disable Power on Detection, do the following:

- 1. Invoke HSM (see [page 21](#page-32-1)).
- 2. Press [E].

### <span id="page-36-2"></span>Alternative Manual Port Selection Settings

To toggle between the default and the alternative front panel pushbutton manual port selection settings, do the following:

- 1. Invoke HSM (see [page 21](#page-32-1)).
- 2. Press [S].

See [Alternative Manual Port Selection Settings](#page-24-4), page 13, for full details of the alternative front panel pushbutton manual port selection settings.

### <span id="page-36-3"></span>Keyboard Emulation Control

To enable / disable keyboard emulation, do the following:

- 1. Invoke HSM (see [page 21](#page-32-1)).
- 2. Press [N].

### <span id="page-36-4"></span>Mouse Emulation Control

To enable / disable mouse emulation, do the following:

- 1. Invoke HSM (see [page 21](#page-32-1)).
- 2. Press [M].

### <span id="page-37-0"></span>Mouse Port Switching

Mouse Port Switching allows you to switch ports using mouse wheel button (clicked twice). For Mouse Port Switching to work, Mouse Emulation must be enabled. To enable/disable mouse port switching, do the following:

- 1. Invoke HSM (see [page 21](#page-32-1)).
- 2. Press [W].

#### <span id="page-37-1"></span>Setting the PC Operation Mode

This hotkey allows you to switch between Single PC Mode and Dual PC Mode. To switch the CM1942 to Dual PC Mode, do the following:

- 1. Invoke HSM (see [page 21](#page-32-1)).
- 2. Press [O] [Enter].

Note: This procedure is a toggle between the two operation modes. To revert back to the Single PC Mode, go through the steps above.

### <span id="page-37-2"></span>N-Key Rollover Keyboard Supporting Function

To enable / disable N-key rollover keyboard supporting function, do the following:

- 1. Invoke HSM (see [page 21](#page-32-1)).
- 2. Press [K] [Enter].

#### <span id="page-37-3"></span>Boundless Switching

To enable or disable to toggle between the boundless switching, do the following:

- 1. Invoke HSM (see [page 21](#page-32-1)).
- 2. Press  $[Y]$  [Enter].

Note: 1. This procedure is a toggle. To enable / disable the boundless switching, repeat step 1 and 2.

2. The mouse emulation must be enabled for the boundless switching to work, see *[Mouse Emulation Control](#page-36-4)*, page 25.

#### <span id="page-38-0"></span>Setting the Screen Resolution

To set a resolution for your screen, do the following:

- 1. Invoke HSM (see [page 21](#page-32-1)).
- 2. Press [L] [Resolution (e.g., 3840 x 2160)] [Enter]. The available resolution value can be set anywhere from  $100 \sim 9999 \times 100 \sim 9999$ .

#### <span id="page-38-1"></span>Configuring the Monitor Layout

Before configuring the monitor layout you must switch to Dual PC Mode, see [Setting the PC Operation Mode](#page-37-1), page 26. To configure the monitor layout, do the following:

- 1. Invoke HSM (see [page 21](#page-32-1)).
- 2. Type in the layout using the parameters below:

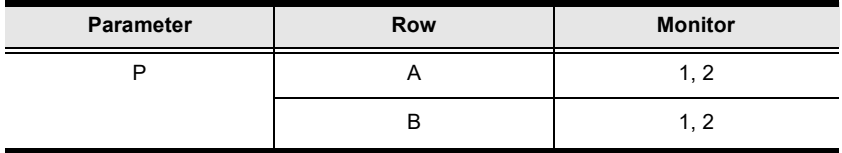

**Parameter** refers to the letter "P" which all commands must begin with (PA12). Row refers to a group of displays aligned together, each letter represents a row: A, B. Monitor refers to a display in each row: 1, 2. Enter the number in order as it appears in the layout, left-to-right, beginning with Row A. The number represents the computer connected to a port # on the CM1942.

Note: Monitor 1 refers to the monitor connected to Port 1; Monitor 2 refers to the monitor connected to Port 2 respectively.

Examples are provided below with different layouts and arrows showing where the mouse cursor can cross display borders to switch computers.

#### <span id="page-39-0"></span>Example 1

To key in a layout, enter "P" followed by "A" and a number for each display. If you have two displays in one row, type: PA12 [Enter]. The monitor 1 and 2 are fixed on the left and right in a row monitor layout.

#### 1 x 2 Monitor Layout

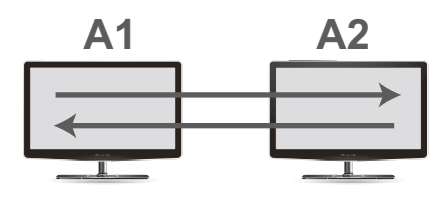

#### <span id="page-39-1"></span>Example 2

To key in a layout, enter "P" followed by "A" and a number for each display. If you have one display in each row, type: PA21 [Enter]. The monitor 1 and 2 are fixed on the right and left in a tier monitor layout.

1 x 2 Monitor Layout

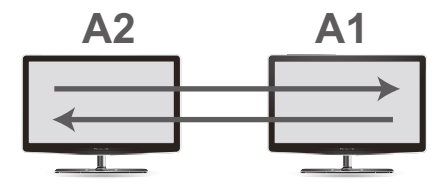

#### Example 3

To key in a layout, enter "P" followed by "A" and a number for each display. If you have one display in each row, type: PA1B2 [Enter]. The monitor 1 and 2 are fixed on the top and bottom in a tier monitor layout.

2 x 1 Monitor Layout

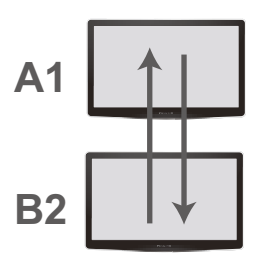

#### <span id="page-40-0"></span>Example 4

To key in a layout, enter "P" followed by "A" and a number for each display. If you have one display in each row, type: PA2B1 [Enter]. The monitor 1 and 2 are fixed on the bottom and top in a tier monitor layout.

2 x 1 Monitor Layout

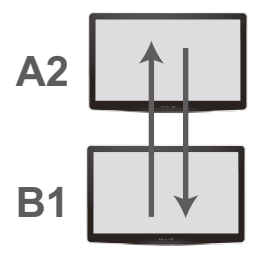

#### <span id="page-41-0"></span>Stereo Audio Mixer

Stereo audio mixer is a mode function that mixes up to two audio sources and output the mixed audio (to the speakers). To enable / disable the stereo audio mixer mode, do the following:

- 1. Invoke HSM (see [page 21](#page-32-1)).
- 2. Press [A] [O] [Enter].
	- Note: 1. This procedure is a toggle. To enable / disable the stereo audio mixer mode, repeat step 1 and 2.
		- 2. HDMI audio mixing is unavailable, use audio cable connections for audio mixing.

### <span id="page-41-2"></span><span id="page-41-1"></span>HSM Summary Table

After invoking HSM (see [page 21\)](#page-32-1), key in one of the following keys to perform the corresponding function:

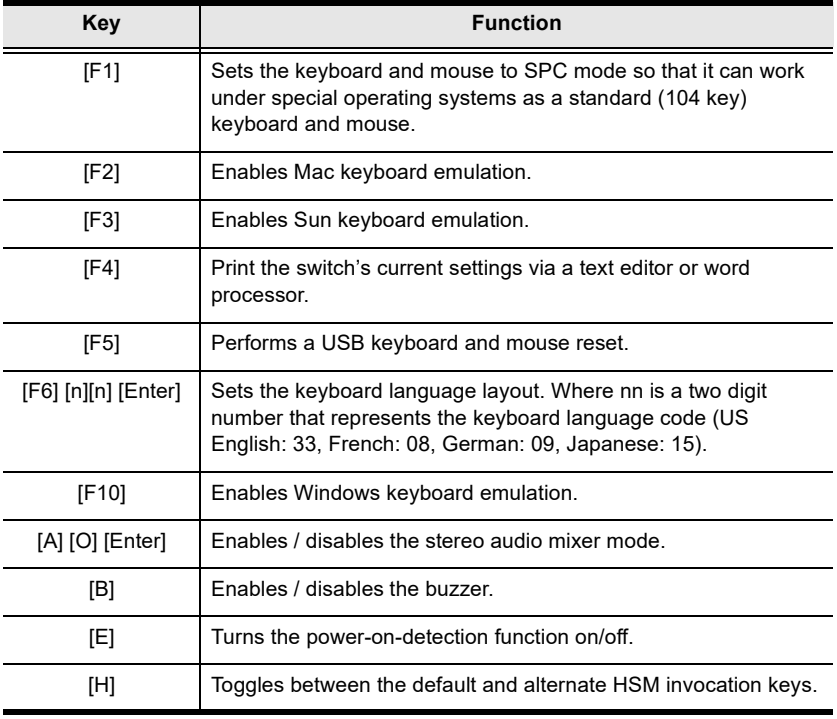

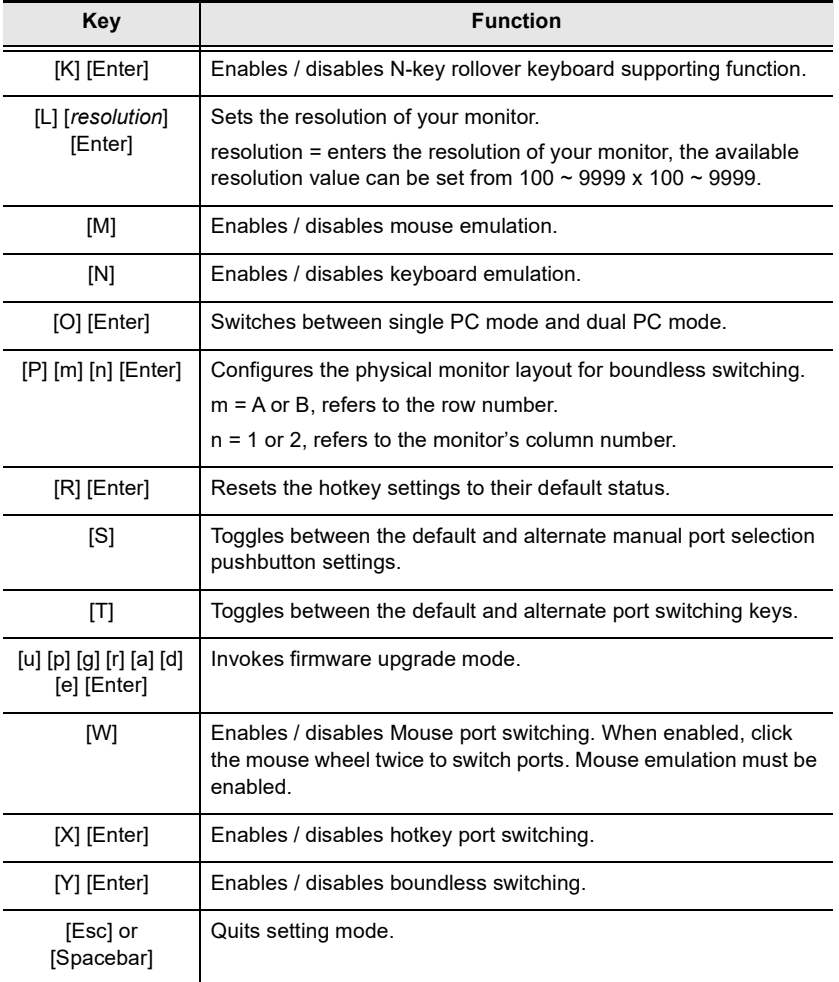

This Page Intentionally Left Blank

# <span id="page-44-3"></span>Chapter 5 Keyboard Emulation

# <span id="page-44-4"></span><span id="page-44-2"></span><span id="page-44-1"></span><span id="page-44-0"></span>Mac Keyboard

The PC compatible (101/104 key) keyboard can emulate the functions of the Mac keyboard. The emulation mappings are listed in the table below.

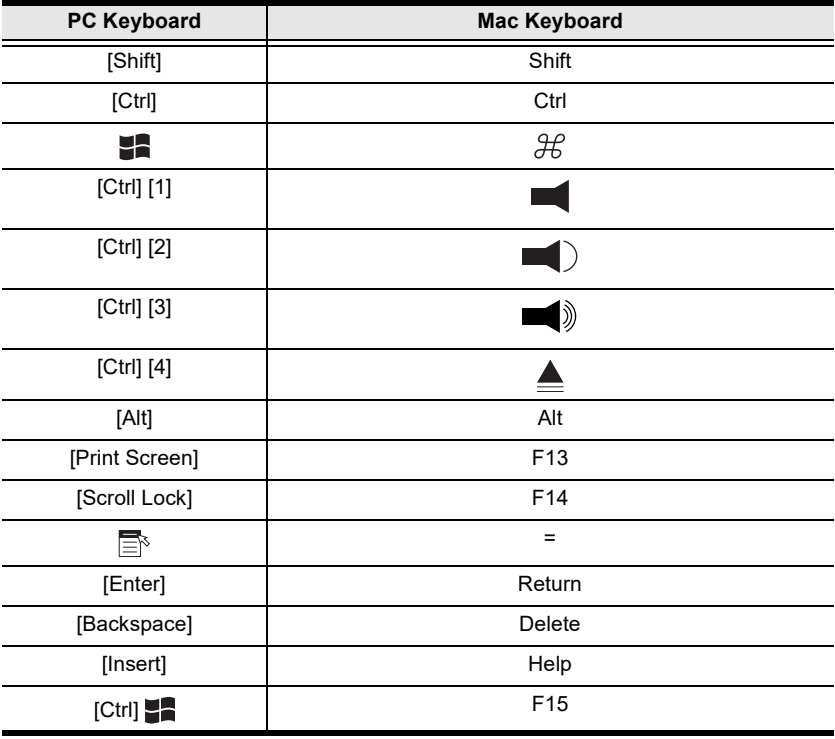

Note: When using key combinations, press and release the first key (Ctrl), then press and release the activation key.

# <span id="page-45-1"></span><span id="page-45-0"></span>Sun Keyboard

The PC compatible (101/104 key) keyboard can emulate the functions of the Sun keyboard when the control key [Ctrl] is used in conjunction with other keys. The corresponding functions are shown in the table below.

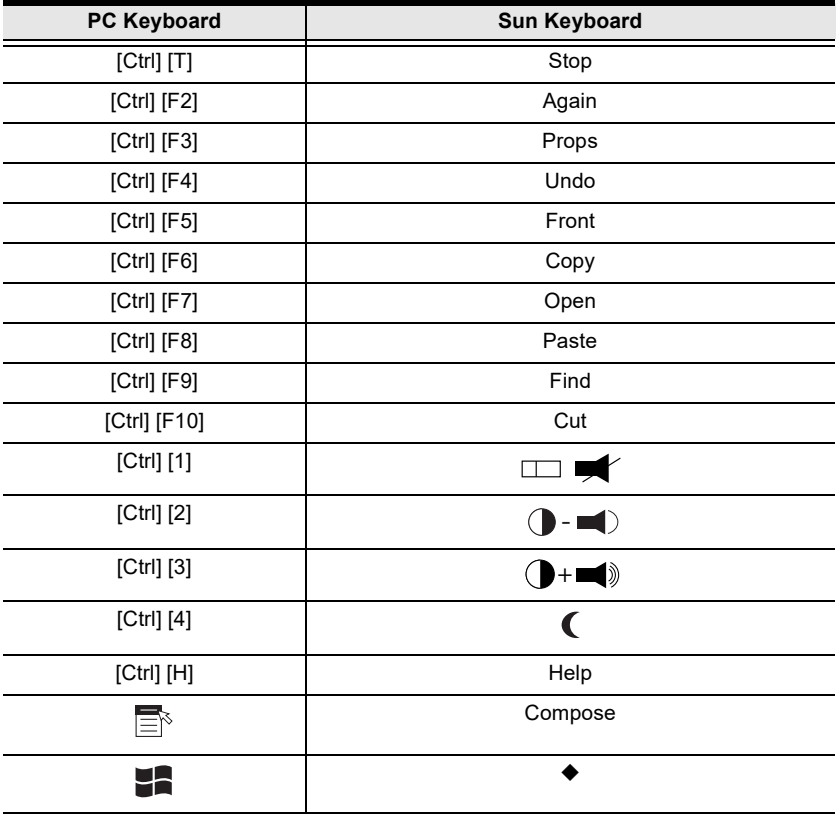

Note: When using key combinations, press and release the first key (Ctrl), then press and release the activation key.

# <span id="page-46-3"></span>Chapter 6 The Firmware Upgrade Utility

<span id="page-46-1"></span><span id="page-46-0"></span>The Windows-based Firmware Upgrade Utility (FWUpgrade.exe) provides a smooth, automated process for upgrading the CM1942's firmware. The Utility comes as part of a Firmware Upgrade Package that is specific for each device. New firmware upgrade packages are posted on our website as new firmware revisions become available. Check the website regularly to find the latest packages and information relating to them:

http://www.aten.com/global/en/support-and-downloads/downloads/

# <span id="page-46-2"></span>Before You Begin

To prepare for the firmware upgrade, do the following:

- 1. From a computer that is not part of your KVM installation, go to our [Aten](http://www.aten.com/download/download_fw.php)  Support & Download  $\rightarrow$  Downloads site and choose the model name that relates to your device (CM1942) to get a list of available Firmware Upgrade Packages.
- 2. Choose the Firmware Upgrade Package you want to install (usually the most recent), and download it to your computer.
- 3. Unzip the downloaded firmware upgrade package.
- 4. Disconnect the CM1942 from your KVM installation and remove all cable connections, including the power adapter.

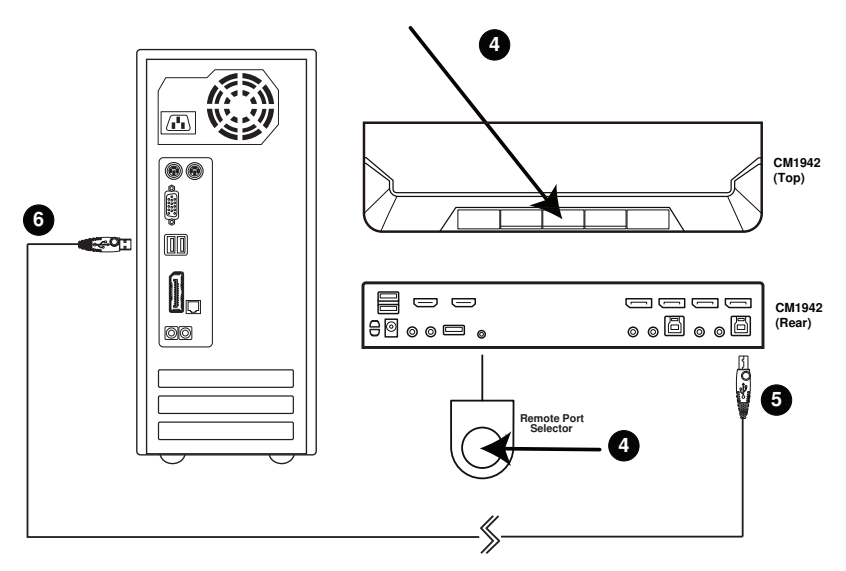

- 5. Press and hold the mode pushbutton or remote port selector pushbutton.
- 6. While holding the mode pushbutton or remote port selector pushbutton, connect the USB Type-B connector into the any available USB Type-B socket from the KVM ports section.
- 7. Connect the USB Type-A connector to a USB Type-A port on the computer.
- 8. Power on the CM1942. The port LEDs flash orange together to indicate Firmware Upgrade Mode is in effect.

You can also connect a keyboard to the console port and invoke the Firmware Upgrade Mode via hotkey. See [Firmware Upgrade Mode](#page-35-5), [page 24](#page-35-5).

Note: While the CM1942 is in Firmware Upgrade Mode, normal keyboard and mouse functions are suspended. You must complete the firmware upgrade or exit Firmware Upgrade Mode to regain normal control of the console.

# <span id="page-48-0"></span>Starting the Upgrade

To upgrade your firmware:

1. Run the downloaded Firmware Upgrade Package file – either by double clicking the file icon, or by opening a command line and entering the full path to it.

The Firmware Upgrade Utility Welcome screen appears:

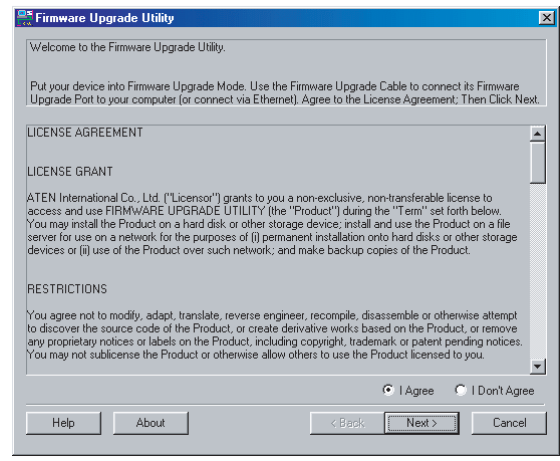

Note: The screens shown in this section are for reference only. The wording and layout of the actual screens put up by the Firmware Upgrade Utility may vary slightly from these examples.

2. Read the License Agreement (enable the I Agree radio button).

3. Click Next to continue. The Firmware Upgrade Utility main screen appears:

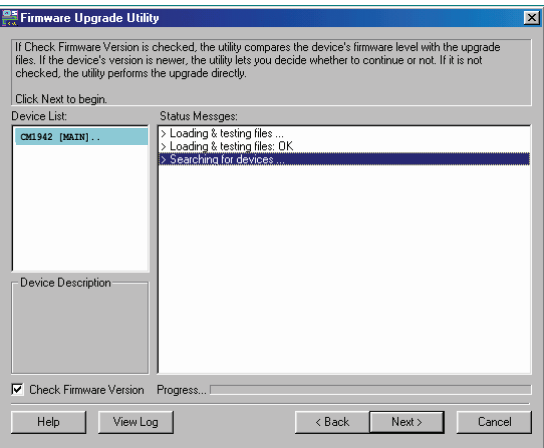

The Utility inspects your installation. All the devices capable of being upgraded by the package are listed in the Device List panel.

4. As you select a device in the list, its description appears in the Device Description panel.

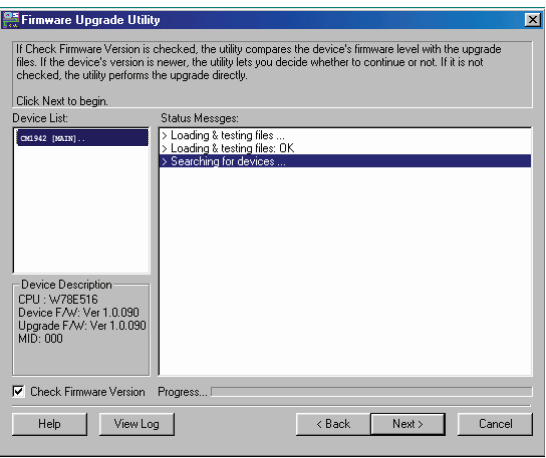

5. After you have made your device selection(s), Click Next to perform the upgrade.

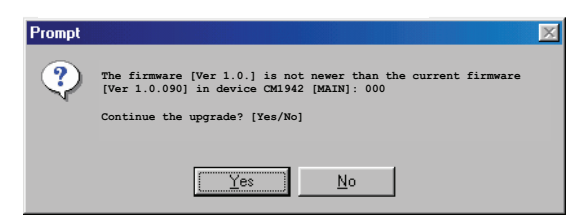

If you enabled Check Firmware Version, the Utility compares the device's firmware level with that of the upgrade files. If it finds that the device's version is higher than the upgrade version, it brings up a dialog box informing you of the situation and gives you the option to Continue or Cancel.

If you didn't enable *Check Firmware Version*, the Utility installs the upgrade files without checking whether they are a higher level, or not.

As the Upgrade proceeds, status messages appear in the Status Messages panel, and the progress toward completion is shown on the Progress bar.

# <span id="page-51-0"></span>Upgrade Succeeded

After the upgrade has completed, a screen appears to inform you that the procedure was successful:

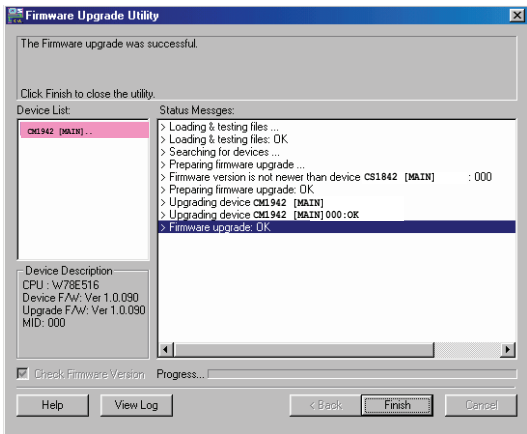

Click Finish to close the Firmware Upgrade Utility.

After a successful completion, the switches exit Firmware Upgrade Mode, and reset themselves.

# <span id="page-51-1"></span>Upgrade Failed

If the Upgrade Succeeded screen doesn't appear, it means that the upgrade failed to complete successfully, and you should repeat the upgrade procedure from the beginning.

# <span id="page-52-2"></span>Appendix

# <span id="page-52-3"></span><span id="page-52-1"></span><span id="page-52-0"></span>Safety Instructions

- Read all of these instructions. Save them for future reference.
- This device is for indoor use only.
- Follow all warnings and instructions marked on the device.
- Do not place the device on any unstable surface (cart, stand, table, etc.). If the device falls, serious damage will result.
- Do not use the device near water.
- Do not place the device near, or over, radiators or heat registers.
- The device cabinet is provided with slots and openings to allow for adequate ventilation. To ensure reliable operation, and to protect against overheating, these openings must never be blocked or covered.
- The device should never be placed on a soft surface (bed, sofa, rug, etc.) as this will block its ventilation openings. Likewise, the device should not be placed in a built in enclosure unless adequate ventilation has been provided.
- Never spill liquid of any kind on the device.
- $\bullet$  Unplug the device from the wall outlet before cleaning. Do not use liquid or aerosol cleaners. Use a damp cloth for cleaning.
- The device should be operated from the type of power source indicated on the marking label. If you are not sure of the type of power available, consult your dealer or local power company.
- Avoid circuit overloads. Before connecting equipment to a circuit, know the power supply's limit and never exceed it. Always review the electrical specifications of a circuit to ensure that you are not creating a dangerous condition or that one doesn't already exist. Circuit overloads can cause a fire and destroy equipment.
- To prevent damage to your installation, it is important that all devices are properly grounded.
- Do not allow anything to rest on the power cord or cables. Route the power cord and cables so that they cannot be stepped on or tripped over.
- Position system cables and power cables carefully; Be sure that nothing rests on any cables.
- Never push objects of any kind into or through cabinet slots. They may touch dangerous voltage points or short out parts resulting in a risk of fire or electrical shock.
- Do not attempt to service the device yourself. Refer all servicing to qualified service personnel.
- If the following conditions occur, unplug the device from the wall outlet and bring it to qualified service personnel for repair.
	- The power cord or plug has become damaged or frayed.
	- Liquid has been spilled into the device.
	- The device has been exposed to rain or water.
	- The device has been dropped, or the cabinet has been damaged.
	- The device exhibits a distinct change in performance, indicating a need for service.
	- The device does not operate normally when the operating instructions are followed.
- Only adjust those controls that are covered in the operating instructions. Improper adjustment of other controls may result in damage that will require extensive work by a qualified technician to repair.

# <span id="page-54-0"></span>Troubleshooting

### <span id="page-54-1"></span>**Overview**

Operation problems can be due to a variety of causes. The first step in solving them is to make sure that all cables are securely attached and seated completely in their ports.

In addition, updating the product's firmware may solve problems that have been discovered and resolved since the prior version was released. If your product is not running the latest firmware version, we strongly recommend that you upgrade. See Chapter 6, The Firmware Upgrade Utility, for upgrade details.

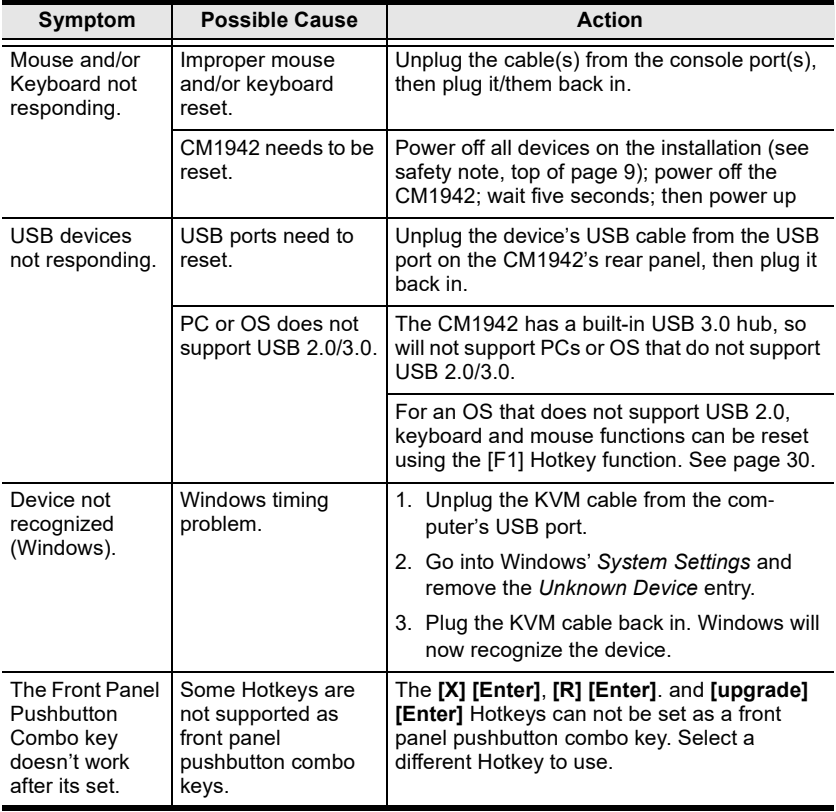

# <span id="page-55-0"></span>Technical Support

Technical support is available both by email and online (with a browser over the web):

#### <span id="page-55-1"></span>International

- For online technical support including troubleshooting, documentation, and software updates: <http://support.aten.com>
- For telephone support, see [Telephone Support](#page-3-4), page iv:

### <span id="page-55-2"></span>North America

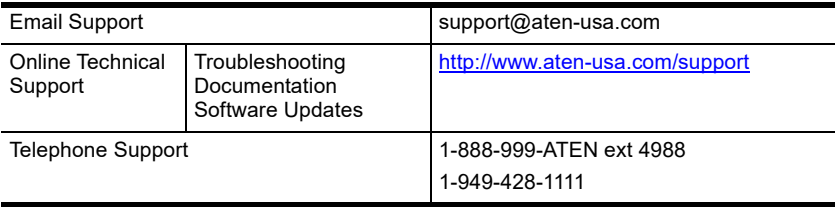

When you contact us, please have the following information ready beforehand:

- Product model number, serial number, and date of purchase.
- Your computer configuration, including operating system, revision level, expansion cards, and software.
- Any error messages displayed at the time the error occurred.
- The sequence of operations that led up to the error.
- Any other information you feel may be of help.

# <span id="page-56-0"></span>**Specifications**

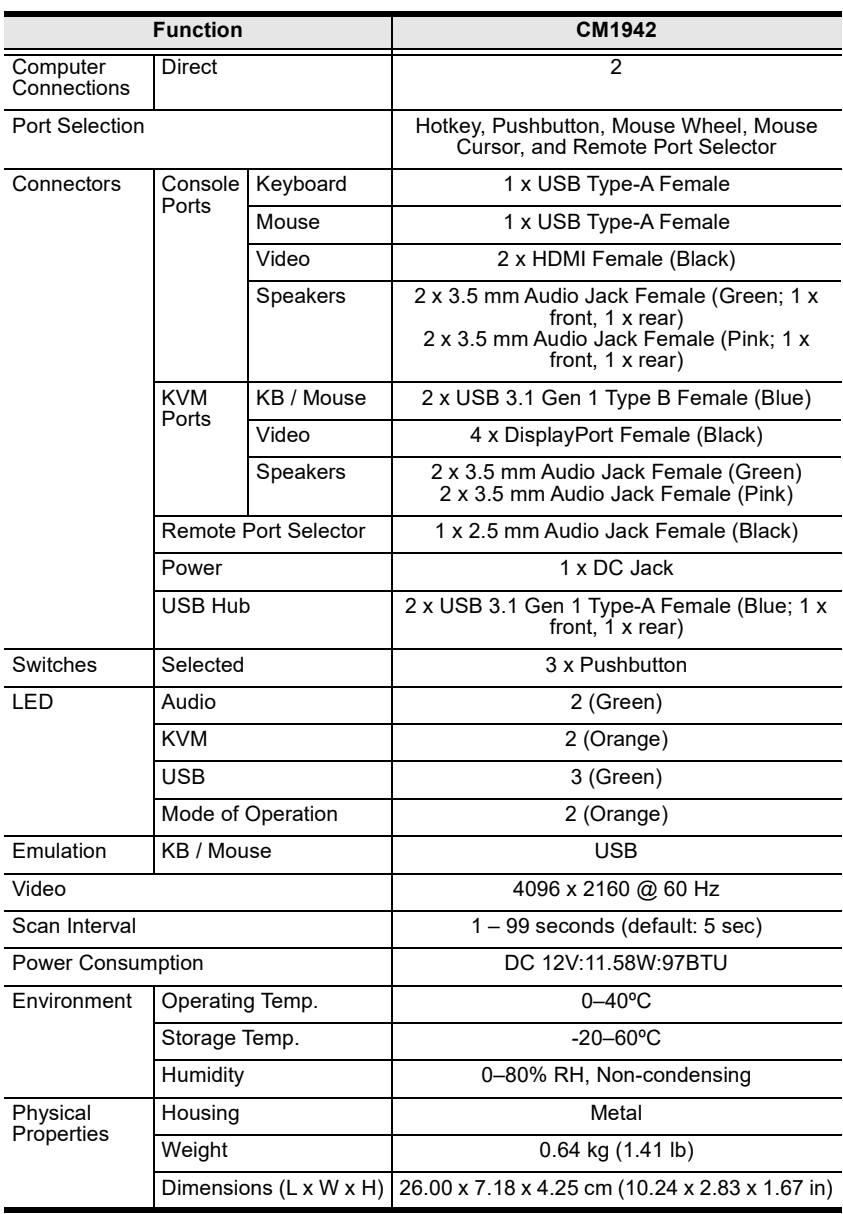

\* Port switching only works with 3-key USB mouse wheel in emulation mode.

# <span id="page-57-0"></span>Hotkey Default Settings

The hotkey factory default settings are as follows:

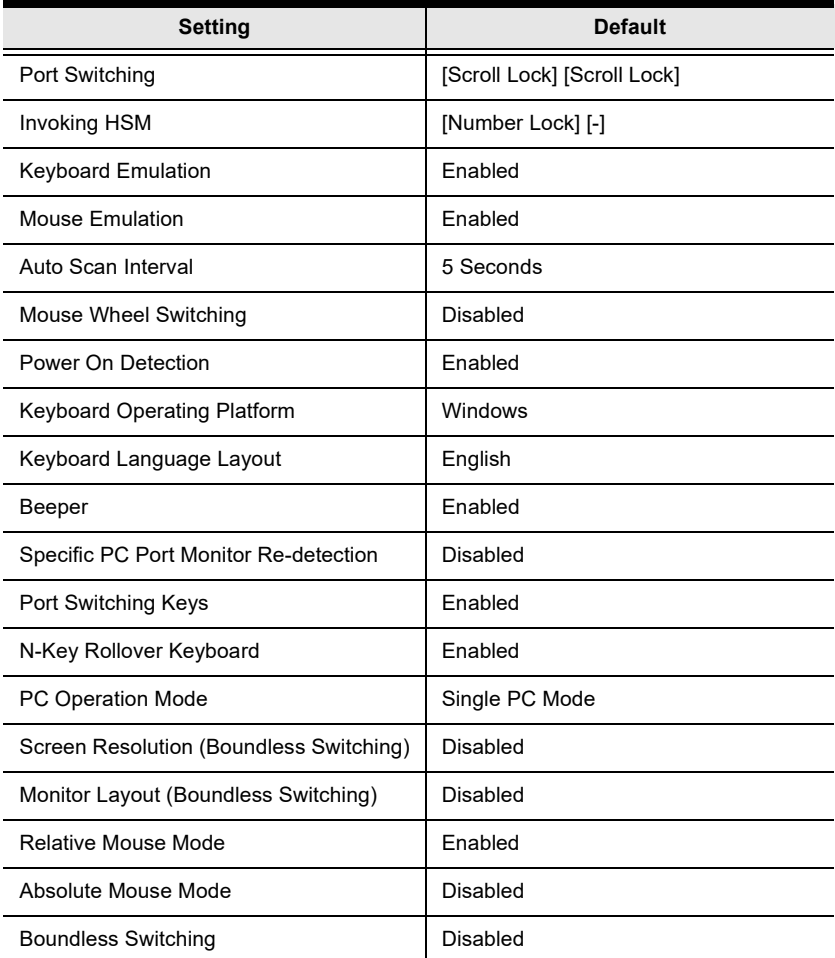

# <span id="page-58-0"></span>Limited Warranty

ATEN warrants its hardware in the country of purchase against flaws in materials and workmanship for a Warranty Period of two [2] years (warranty period may vary in certain regions/countries) commencing on the date of original purchase. This warranty period includes the [LCD panel of ATEN LCD](https://www.aten.com/global/en/products/kvm/lcd-kvm-switches/)  [KVM switches.](https://www.aten.com/global/en/products/kvm/lcd-kvm-switches/) Select products are warranted for an additional year (see  $A+$ [Warranty](https://www.aten.com/global/en/legal/policies/warranty-policy/a-plus-warranty/) for further details). Cables and accessories are not covered by the Standard Warranty.

#### What is covered by the Limited Hardware Warranty

ATEN will provide a repair service, without charge, during the Warranty Period. If a product is detective, ATEN will, at its discretion, have the option to (1) repair said product with new or repaired components, or (2) replace the entire product with an identical product or with a similar product which fulfills the same function as the defective product. Replaced products assume the warranty of the original product for the remaining period or a period of 90 days, whichever is longer. When the products or components are replaced, the replacing articles shall become customer property and the replaced articles shall become the property of ATEN.

To learn more about our warranty policies, please visit our website: http://www.aten.com/global/en/legal/policies/warranty-policy/

© Copyright 2022 ATEN® International Co., Ltd. Released: 2022-10-31

ATEN and the ATEN logo are registered trademarks of ATEN International Co., Ltd. All rights reserved. All other brand names and trademarks are the registered property of their respective owners.

ATEN International Co., Ltd., 3F, No. 125, Sec. 2, Datung Rd., Sijhih District, New Taipei City 221, Taiwan Phone: 886-2-8692-6789 Fax: 886-2-8692-6767 TECHNICAL SUPPORT CENTER: 886-2-8692-6959